# **Packa upp**

# **1. Installera programvaran 2. Installera skannern**

- 1. Sätt i cd-skivan med skannerprogrammen i cd-romenheten.
- 2. Nu visas dialogrutan för EPSONs installationsprogram. Välj språk och klicka på  $\rightarrow$ .
- 3. Välj **Installera skannerprogram** och klicka på  $\rightarrow$ .

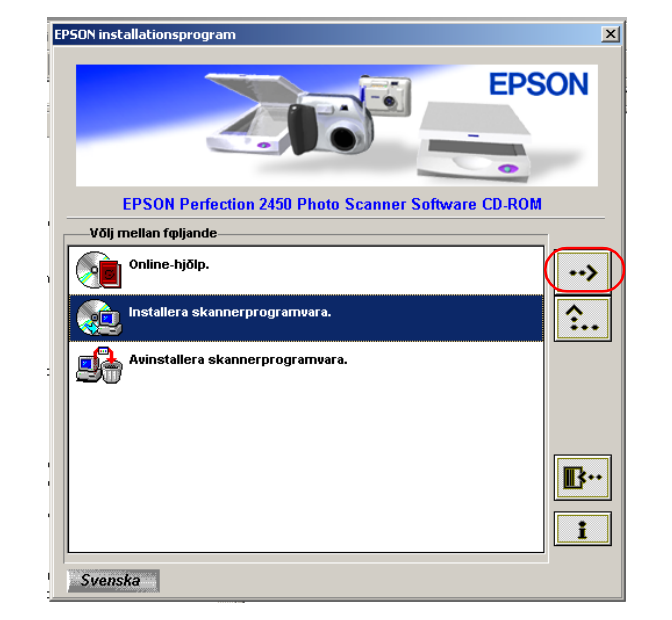

## **För Windows**

#### *Anmärkning:*

*Om dialogrutan för EPSONs installationsprogram inte visas, dubbelklicka på ikonen* **Den här datorn***. Klicka på cd-rom-ikonen, välj sedan* **Öppna** *på Arkiv-menyn. Dubbelklicka därefter på* **Setup.exe***.*

- 4. Kontrollera att all programvara i listan är vald och klicka på **OK**.
- 5. Följ instruktionerna på skärmen tills alla program är installerade. När meddelandet att installationen är avslutad visas, klicka på **OK**.

#### **Installera programvara för applikationer**

För att installera Adobe® Photoshop® Elements, sätt i cd-skivan i cd-romenheten och följ sedan instruktionerna på skärmen.

#### *Anmärkning:*

*Om cd-skivan inte startar automatiskt, dubbelklicka på ikonen* **Den här datorn***. Dubbelklicka på cd-rom-ikonen och dubbelklicka på* **Setup.exe** *i mappen Adobe Photoshop Elements.*

Detta slutför installationen av skannerprogrammen. Installera därefter skannern enligt beskrivningen i "2. Installera skannern".

### **För Macintosh**

- 1. Sätt i cd-skivan med skannerprogrammen i cd-romenheten.
- 2. Dubbelklicka på ikonen för önskat språk i mappen EPSON.

#### *Anmärkning: Om mappen EPSON inte visas på skrivbordet, dubbelklicka på ikonen*  **EPSON** *på skrivbordet.*

3. Dubbelklicka på ikonen **Installer**.

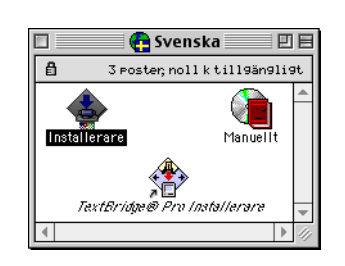

- 4. Dialogrutan för Installeraren visas. Kontrollera att all programvara i listan installeras.
- 5. Klicka på **Start** och följ instruktionerna på skärmen. När installationen är färdig startas datorn om automatiskt.
- 6. När datorn har startats om måste du installera TextBridge® Pro. Dubbelklicka igen på ikonen för önskat språk.
- 7. Dubbelklicka på ikonen **TextBridge Pro Installer** och följ sedan instruktionerna på skärmen.

#### **Installera programvara för applikationer**

Följ stegen nedan för att installera Adobe Photoshop Elements.

- 1. Sätt i cd-skivan i cd-romenheten.
- 2. Dubbelklicka på ikonen **Installera Photoshop Elements** i mappen Adobe Photoshop Elements i mappen för det språk du har valt.
- 3. Följ instruktionerna på skärmen.

Detta slutför installationen av skannerprogrammen. Installera därefter skannern enligt beskrivningen i "2. Installera skannern".

Svenska

#### **1. Låsa upp och koppla in skannern**

- 1. Vrid transportlåset till det upplåsta läget med hjälp av ett mynt eller liknande föremål.
- 2. Anslut den integrerade transparensenheten till skannerns tillvalsanslutning.

3. Anslut strömkabeln till nätingången och koppla in den andra änden i ett eluttag.

c *Obs! Det går inte att ändra skannerns spänning. Kontakta försäljaren om etiketten på baksidan av skannern inte visar korrekt spänning för ditt land. Anslut inte strömkabeln.*

- 4. Öppna den integrerade transparensenheten så att du kan se när skannern startar.
- 5. Sätt på skannern genom att trycka på driftknappen  $\mathcal O$ . Indikatorlampan börjar blinka.
- 6. Kontrollera att vagnen rör sig en aning och att den fluorescerande lampan på vagnen tänds.

- 7. Indikatorlampan lyser konstant grönt, vilket betyder att skannern har avslutat initieringen.
- Om skannern inte fungerar enligt beskrivningen, se motsatt sida.

c *Obs! När du stänger av skannern bör du vänta minst 10 sekunder innan du startar den igen. Skannern kan skadas av att snabbt stängas av och sedan startas igen.*

#### *Anmärkning:*

*Skannerns fluorescerande lampa släcks om skannern inte får några kommandon från datorn under 15 minuter.*

#### **2. Ansluta skannern**

1. Anslut ena änden av kabeln till en lämplig port på baksidan av skannern, enligt bilden nedan.

- 2. Anslut den andra änden av kabeln till en lämplig port på din dator.
- 3. Skannern identifieras automatiskt. För Windows-användare visas en dialogruta under identifieringsprocessen.

#### Nu är skannern redo att användas. *Anmärkning för Windows 2000-användare: När du ansluter skannern visas följande dialogruta. Klicka på* **Ja***.*

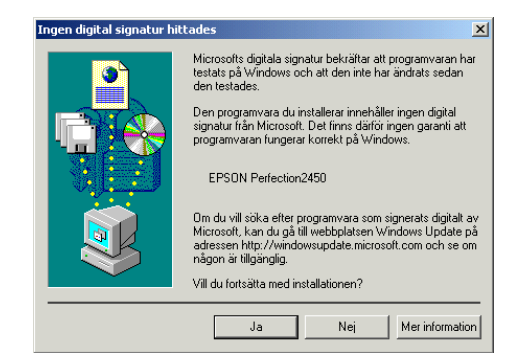

#### **3. Kontrollera installationerna**

Följ dessa steg för att kontrollera att installationerna avslutats ordentligt och att skannern fungerar korrekt.

1. Tryck på skannerns  $\Diamond$  Startknapp.

2. Om fönstret EPSON Smart Panel visas är skannern inställd och färdig att använda.

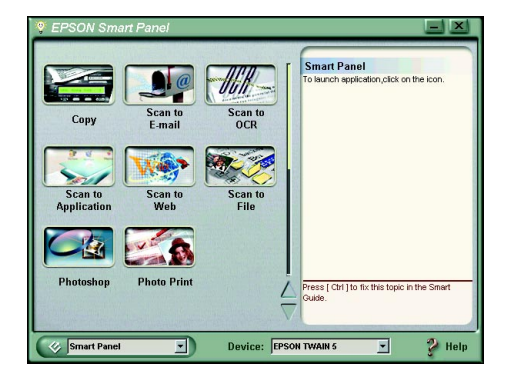

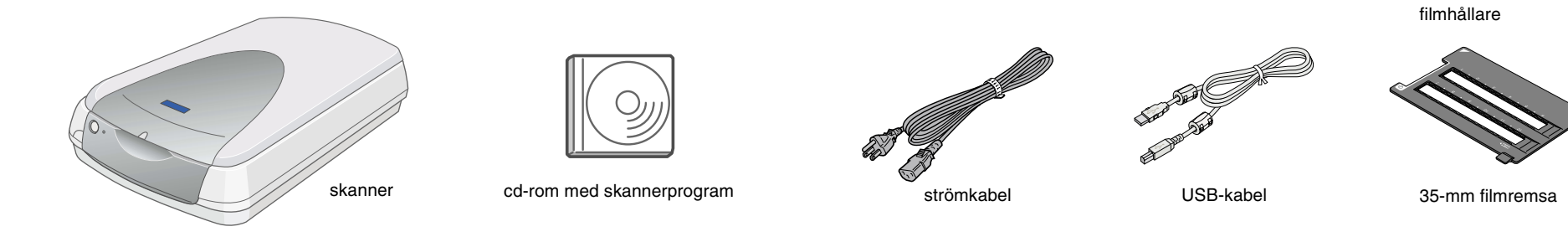

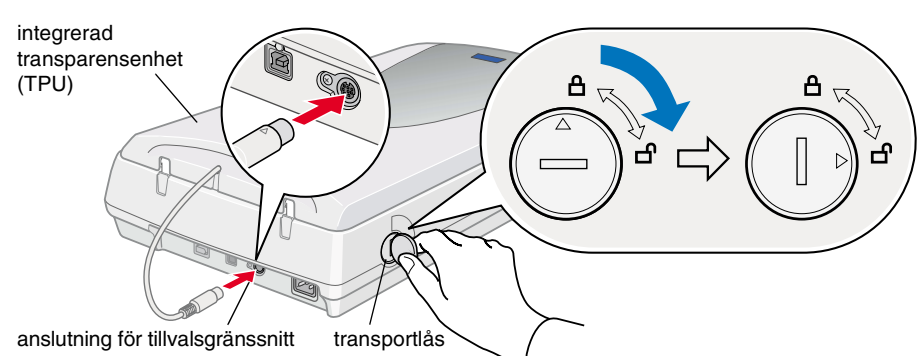

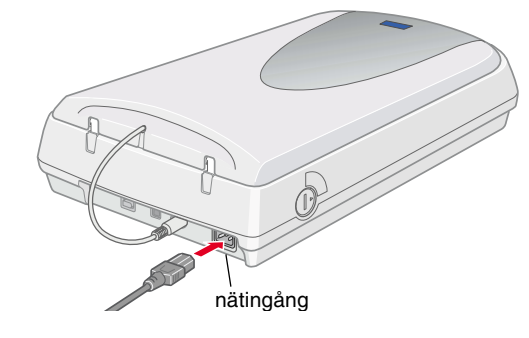

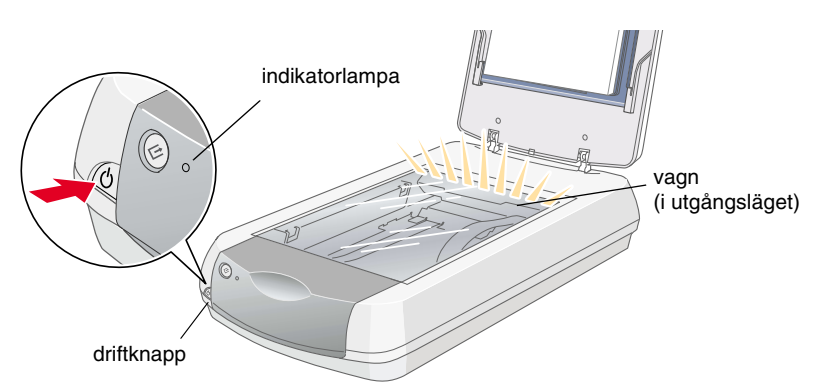

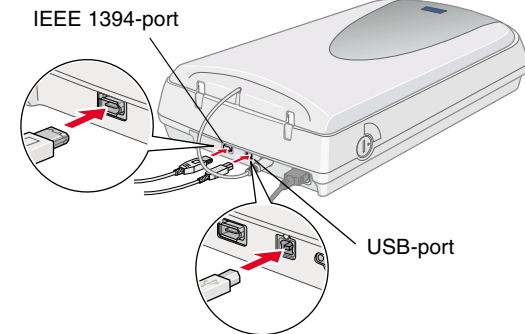

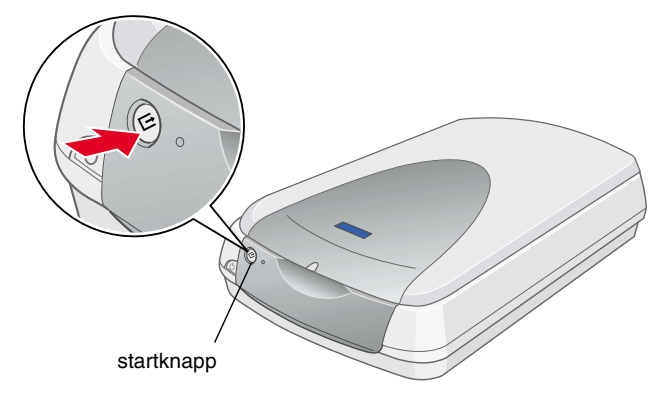

**Läs denna sida först!**

**Läs säkerhetsanvisningarna på baksidan av informationsbladet när du** 

nvisningarna på bak<br>använder skannern.

**etsa**<br>och

Läs säkerh<br>installerar

dan

**installerar och använder skannern. Svenska**

 $\overline{\sigma}$ 

när

informationsbladet

 $\overline{P}$ 

 $\blacktriangleleft$ 

N

**NOIT** 

ய

**SON PERF** 

 $\tilde{\mathsf{E}}$ 

w *Varningar åste följas noga för att undvika kroppsskada.*

c *Obs! måste följas för att undvika skador på utrustningen.*

*Anmärkningar innehåller viktig information och användbara tips om hur skannern fungerar.*

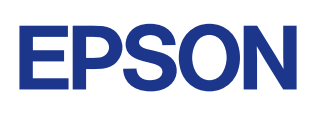

Varningar och anmärkningar

Kontrollera att följande delar finns med och inte är skadade. Om du upptäcker att något saknas eller är skadat, kontakta genast din EPSON-försäljare.

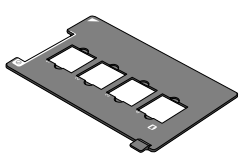

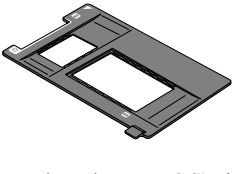

35-mm diabild  $120/220 (6 \times 9 \text{ cm})$  film/  $4 \times 5$ -tums film

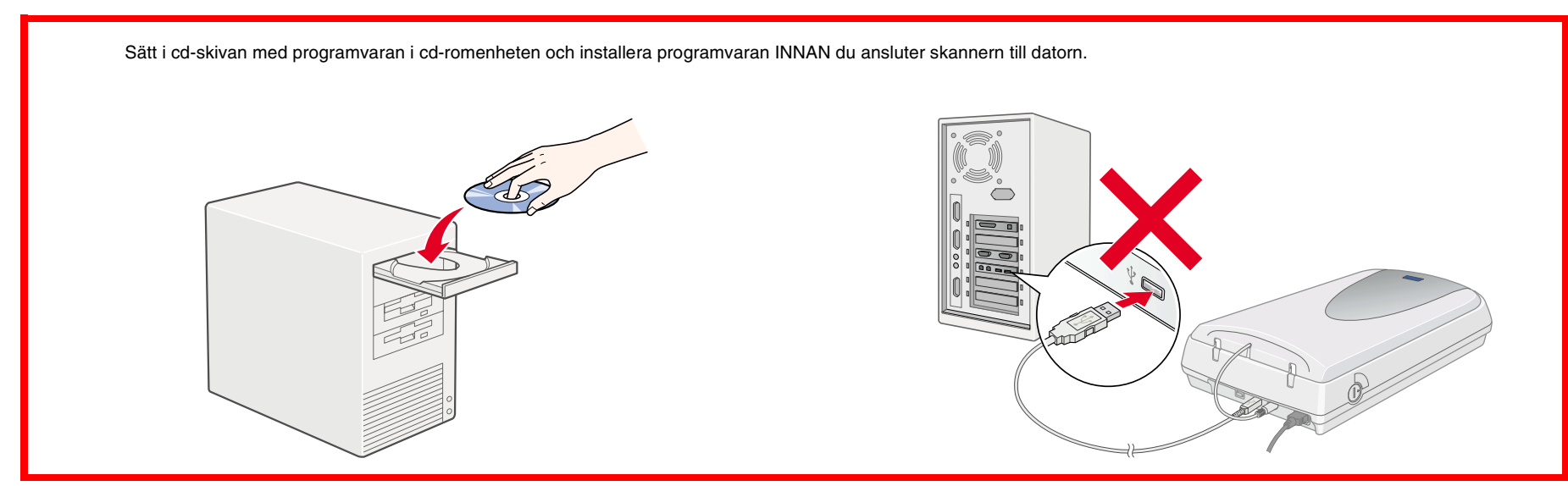

# **Säkerhetsinstruktioner**

Läs igenom alla dessa instruktioner och spara dem för framtida bruk. Följ alla varningar och instruktioner på skannern.

#### **Använda skannern**

- ❏ Placera inte skannern på en ostadig yta, nära ett element eller värmekälla.
- ❏ Förutom så som uttryckligen förklaras i skannerns handbok bör du inte försöka sköta skannerns service själv.
- ❏ Dra ur sladden till skannern och kontakta kvalificerad servicepersonal i följande fall:
	- ❏ Om strömkabeln eller kontakten är skadade;
	- ❏ Om vätska har kommit in i skannern;
	- ❏ Om du har tappat skannern eller om höljet är skadat;
	- ❏ Om skannern inte fungerar normalt eller uppvisar en tydlig prestandaförändring. (Justera inte kontroller som inte täcks av bruksanvisningen.)
- ❏ Dra ur skannerns strömkabel innan rengöring. Rengör endast med en fuktig trasa. Använd inte vätska eller spray-rengöring.
- ❏ Använd endast den typ av strömkälla som anges på skannerns etikett.
- ❏ Anslut all utrustning till jordade eluttag. Undvik att använda uttag på samma strömkrets som kopiatorer eller luftregleringssystem som regelbundet slås av och på.
- ❏ Om du använder en förlängningssladd till skannern bör du se till att det totala amperetalet för de enheter som kopplats till förlängningssladden inte överstiger sladdens amperemärkning. Se även till att det totala amperetalet för alla enheter som kopplats till eluttaget inte överstiger eluttagets amperemärkning.
- ❏ Låt inte strömkabeln skadas eller bli sliten.

Programmet 'International ENERGY STAR<sup>®</sup> Office Equipment Program' är ett frivilligt partnerskap med dator- och kontorsutrustningsindustrin med målet att introducera energisnåla persondatorer, bildskärmar, skrivare, faxar, kopiatorer och skannrar, i ett försök att minska den luftförorening som skapas vid elframställning.

#### **Välja plats för skannern**

- ❏ Placera skannern tillräckligt nära datorn för att anslutningskabeln lätt ska kunna nå den.
- ❏ Placera skannern nära ett eluttag där sladden lätt kan kopplas ur.
- ❏ Lämna utrymme bakom skannern för kablar, samt utrymme ovanför skannern så att den integrerade transparensenheten kan öppnas helt.
- ❏ Undvik att utsätta skannern för höga temperaturer, fukt och onödig smuts eller damm. Undvik även att använda eller förvara skannern där den kan utsättas för snabba förändringar i temperatur och fuktighet.
- ❏ Undvik att utsätta skannern för direkt solljus och starka ljuskällor.
- ❏ Undvik platser där det finns risk för stötar och vibrationer.

#### **ENERGY STAR®-anpassning**

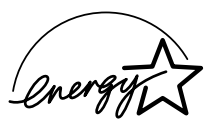

Som ENERGY STAR® Partner har EPSON fastslagit att denna produkt uppfyller riktlinjerna för energieffektivitet enligt ENERGY STAR®.

Välj önskat språk i dialogrutan EPSON Installationsprogram och klicka på  $\cdot\cdot$  Välj **Online-hjälp** och klicka på  $\cdot\cdot$ .

# **Felsökning**

## **För Windows**

Om guiderna Lägg till ny hårdvara eller Ny hårdvara funnen visas klickar du på **Avbryt** och följer stegen på motsatt sida. Klicka inte på **Nästa**.

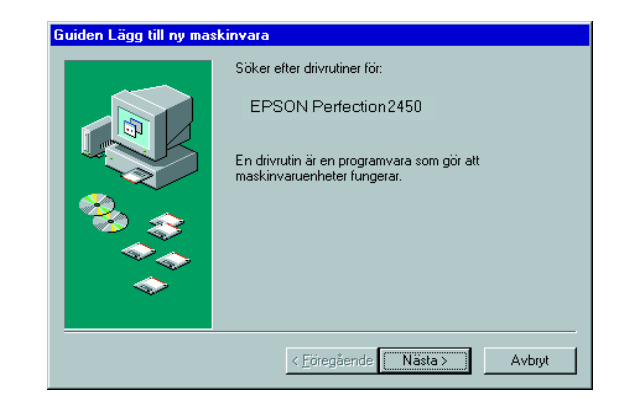

#### **Återhämtning efter problem med installation av skannerprogramvara**

# **Svenska** Svenska

Om du avbröt installationen av skannerprogramvaran innan proceduren var färdig, eller om du anslöt skannern innan du installerade programvaran, kan EPSON TWAIN vara felinstallerad.

Följ dessa steg för att installera programvaran korrekt.

#### Användare av Windows Me och 98

- 1. Koppla bort strömkabeln och gränssnittskabeln från skannern.
- 2. Följ stegen som beskrivs på motsatt sida.

#### Användare av Windows 2000

- 1. Se till att skannern är på och ansluten till din dator.
- 2. Högerklicka på ikonen **Den här datorn** och klicka sedan på **Egenskaper**.
- 3. I dialogrutan Egenskaper för system väljer du fliken **Hårdvara** och klickar sedan på **Enhetshanteraren**.
- 4. Klicka på plustecknet (+) bredvid Andra enheter eller Bildenheter. Om din skanner visas under Andra enheter med ett frågetecken (?) eller under Bildenheter med ett utropstecken (!) högerklickar du på skannerns namn och väljer sedan **Avinstallera...**.

- 5. Dialogrutan Bekräfta borttagning av enhet visas. Klicka på **OK**.
- 6. Stäng av datorn och skannern. Koppla därefter bort skannern från datorn.
- 7. Följ stegen som beskrivs på motsatt sida.

## **Återhämtning efter problem med skannerinstallation**

Om skannern inte fungerar så som beskrivs på motsatt sida beror detta problem vanligen på att:

- ❏ Spaken för transportlåset inte har frigjorts.
- ❏ Strömkabeln inte är ordentligt inkopplad.

Kontrollera punkterna ovan och försök sedan igen.

## **Hämta information från Online Reference Guide**

För att lära dig mer om din skanner, se Online Reference Guide som innehåller detaljerad information om skanning och felsökning.

#### *Anmärkning:*

*En webbläsare måste vara installerad på din dator för att du ska kunna visa Online Reference Guide.*

- 1. Sätt i cd-skivan för skannerprogramvaran i din cd-romenhet.
- 2. Windows-användare:

Macintosh-användare:

Dubbelklicka på ikonen för önskat språk och dubbelklicka sedan på ikonen **Manuellt**. Dubbelklicka slutligen på ikonen **Online-hjälp**.

3. Menyn för online-hjälpen visas.

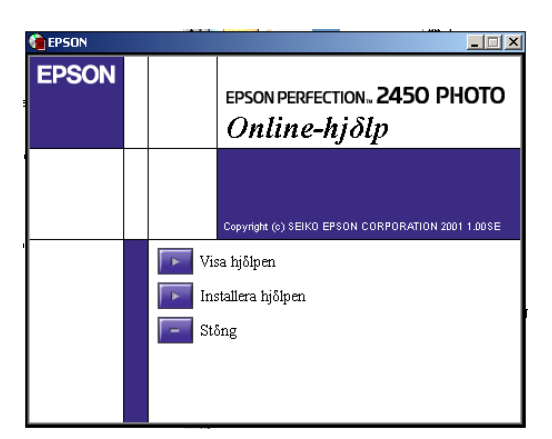

4. För att visa Online Reference Guide klickar du på **Visa hjälp**. För att installera hjälpen klickar du på **Installera hjälp** och följer instruktionerna på skärmen.

#### *Anmärkning:*

*Om det inte finns tillräckligt med plats på hårddisken för att installera hjälpdokumentet kan det visas direkt från cd-skivan.*

5. När *Online Reference Guide* öppnas använder du innehållsförteckningen för att komma åt alla ämnen i hjälpen. Klicka på ett huvudord (och ett underord) för att se ämnen om detta ord och klicka sedan på ett ämne för att gå till aktuell sida. Klicka på **Hjälp** för att få information om hur man använder hjälpen.

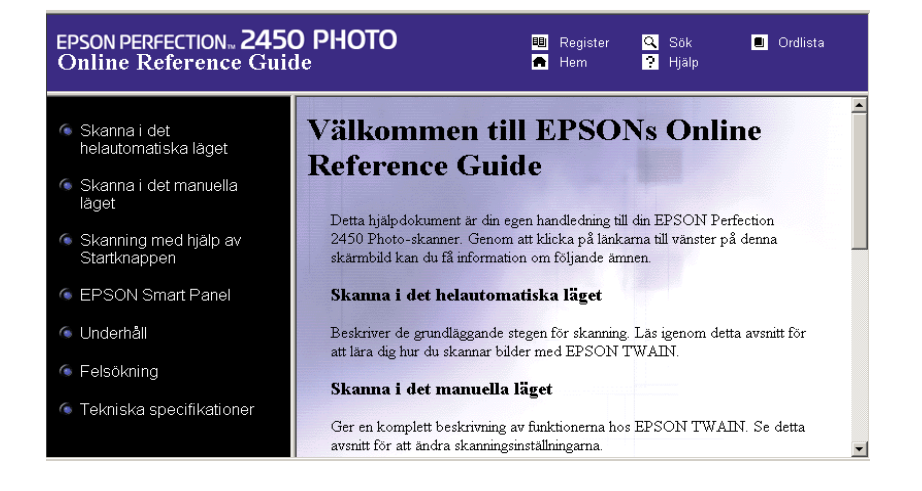

Din skanner visas under Andra enheter med ett frågetecken (?):

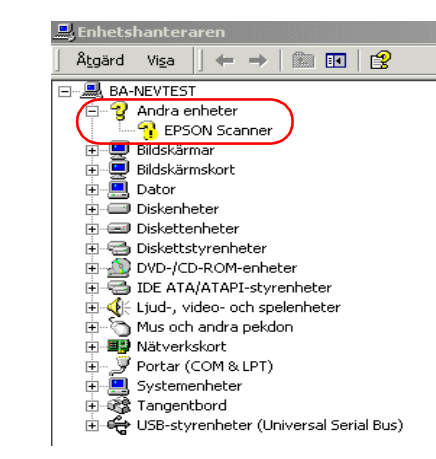

Din skanner visas under Bildenheter med ett utropstecken (!):

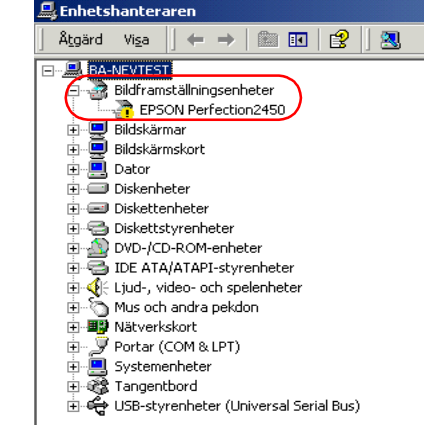

**Ha detta informationsblad lättåtkomligt för enkel referens.**

informationsblad

detta

오

**Iättåtko** 

referens

enkel

för

ligi

 $\overline{v}$ 

**TOHO DEBZ** 

Med ensamrätt. Ingen del av denna publikation får återges, lagras i återvinningssystem eller överföras i någon form eller på något sätt, vare sig elektroniskt, mekaniskt, via fotokopiering, inspelning eller på annat sätt, utan skriftligt godkännande från SEIKO EPSON CORPORATION. Inget patentansvar antages vad gäller användandet av informationen häri. Ansvar antages heller ej vad gäller skador orsakade av användandet av informationen häri.

Vare sig SEIKO EPSON CORPORATION eller dess dotterbolag påtar sig något ansvar gentemot köparen av denna produkt eller tredje man för skador, förluster, kostnader eller utgifter som köparen eller tredje man ådragit sig till följd av: olycka, felaktig användning eller missbruk av denna produkt eller obehöriga modifieringar, reparationer eller ändringar på denna produkt.

SEIKO EPSON CORPORATION och dess dotterbolag påtar sig inget ansvar vad gäller skador eller problem som uppstår vid användning av tillvalsprodukter eller förbrukningsmaterial annat än originalprodukter från EPSON eller av SEIKO EPSON CORPORATION godkända produkter.

EPSON är ett registrerat varumärke tillhörande SEIKO EPSON CORPORATION. Macintosh är ett registrerat varumärke tillhörande Apple Computer, Inc. Microsoft och Windows är registrerade varumärken tillhörande Microsoft Corporation i USA och andra länder. Adobe och Photoshop är registrerade varumärken tillhörande Adobe Systems Incorporated.

*Allmänt meddelande: Andra produktnamn nämnda häri används endast i identifieringssyfte och kan vara varumärken som ägs av respektive företag. EPSON frånsäger sig alla eventuella rättigheter till dessa varumärken.*